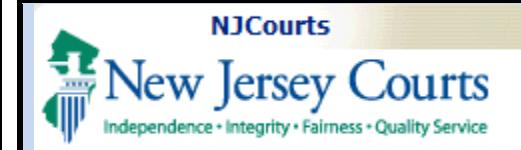

### **Table of Contents**

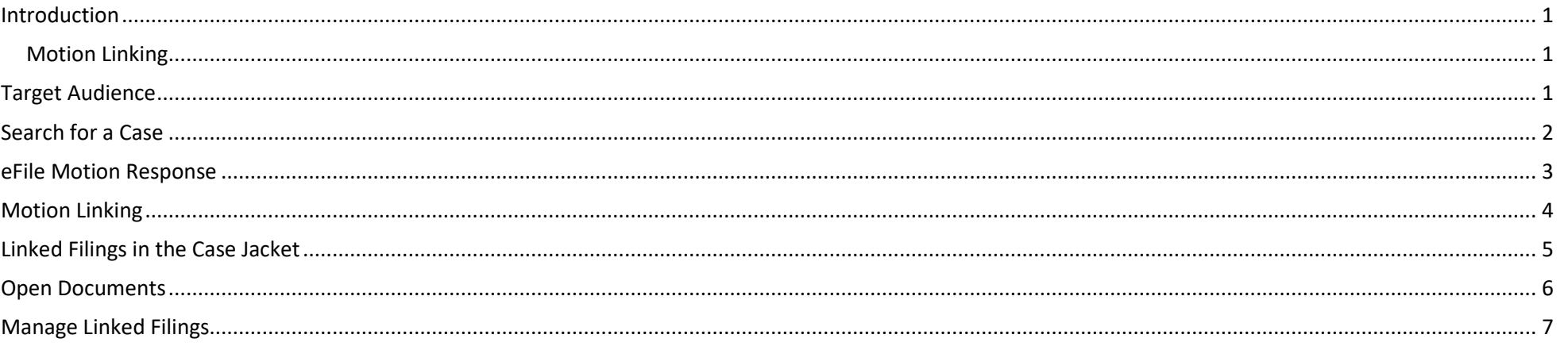

### <span id="page-0-0"></span>**Introduction**

Motion Response is the Filing Type that is selected in eCourts when an Attorney or Law Firm is filing a motion in response to a previously filed motion in a docketed case. A motion response can be either a Cross Motion or a Non Cross Motion (Adjournment Request, Correspondence, Opposition to Motion, Reply Brief, or Withdrawal of Motion).

### <span id="page-0-1"></span>Motion Linking

When filing a Cross Motion or a Non Cross Motion, eCourts allows the filing to be linked to the existing Motion against which it is in reply. This allows for quick identification of Motions which are opposed.

### <span id="page-0-2"></span>**Target Audience**

#### This Guide is for:

Attorneys and Law Firms efiling a Cross Motion or Non Cross Motion Response and attempting to link the filing to an existing Motion.

<span id="page-1-0"></span>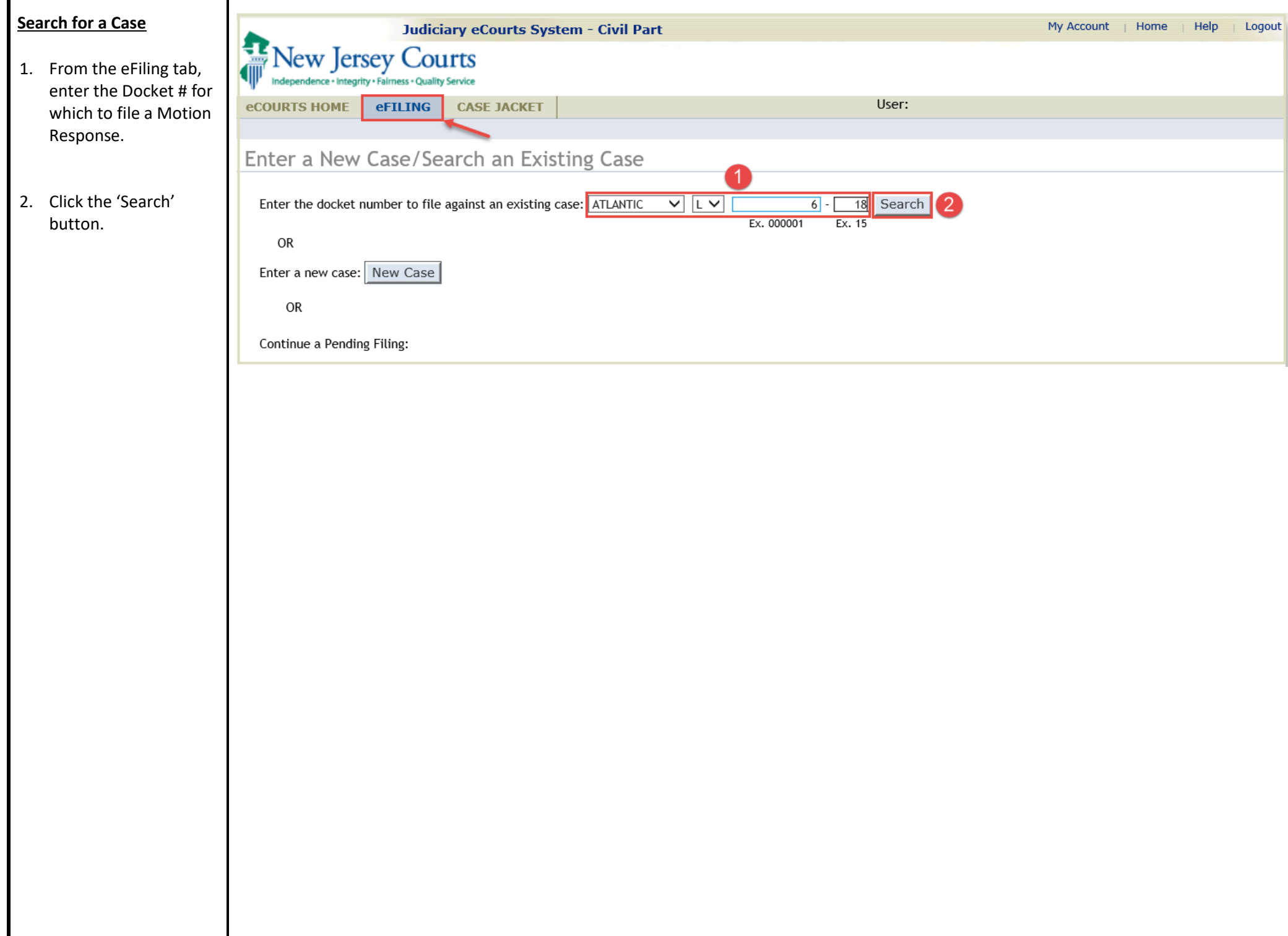

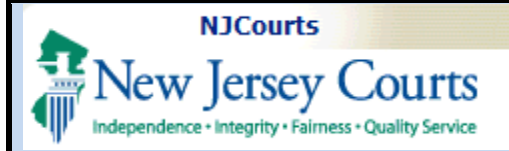

<span id="page-2-0"></span>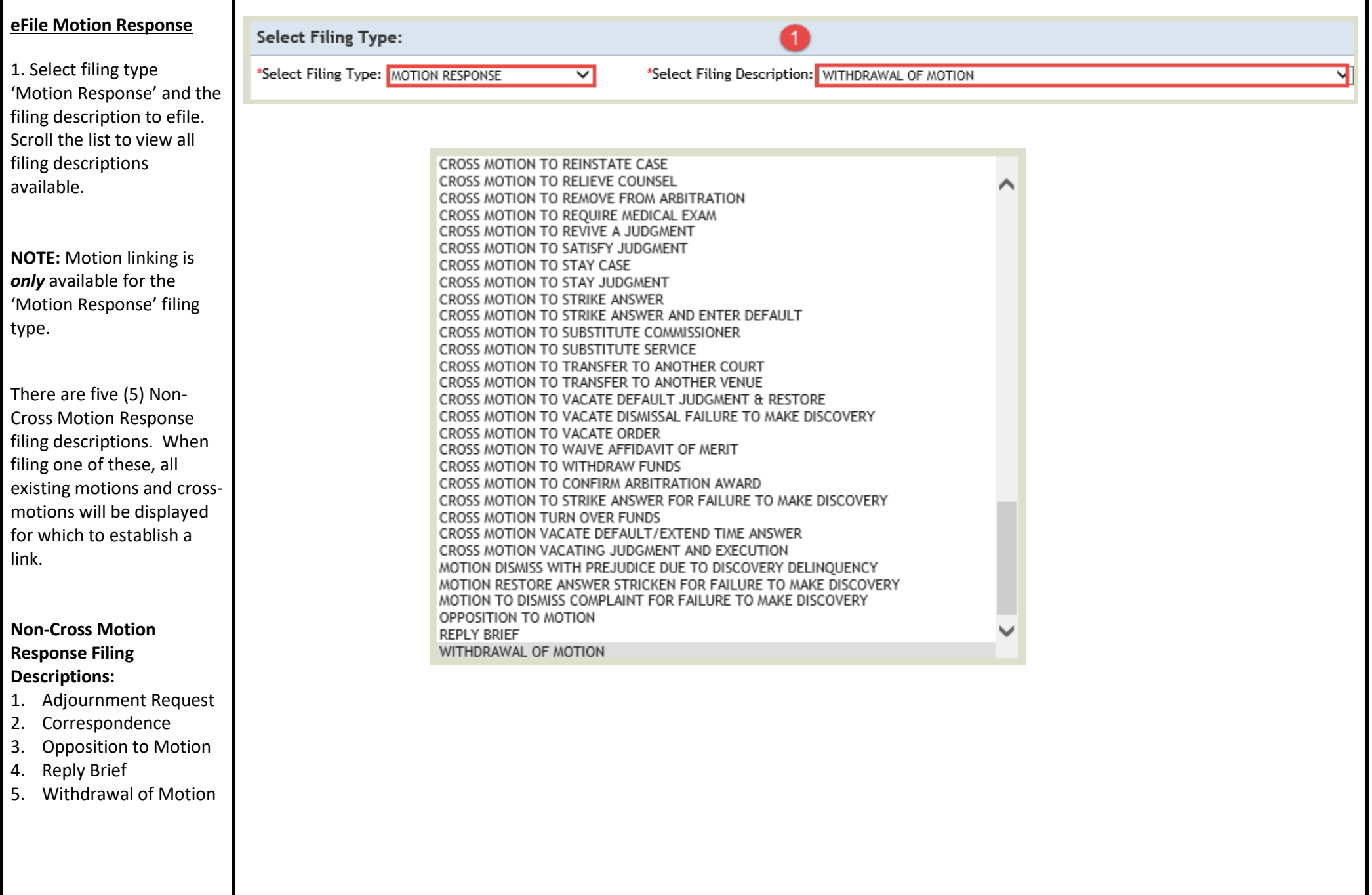

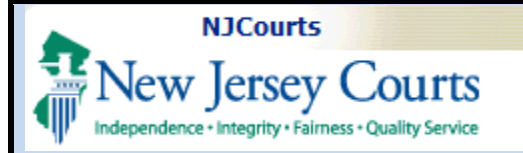

<span id="page-3-0"></span>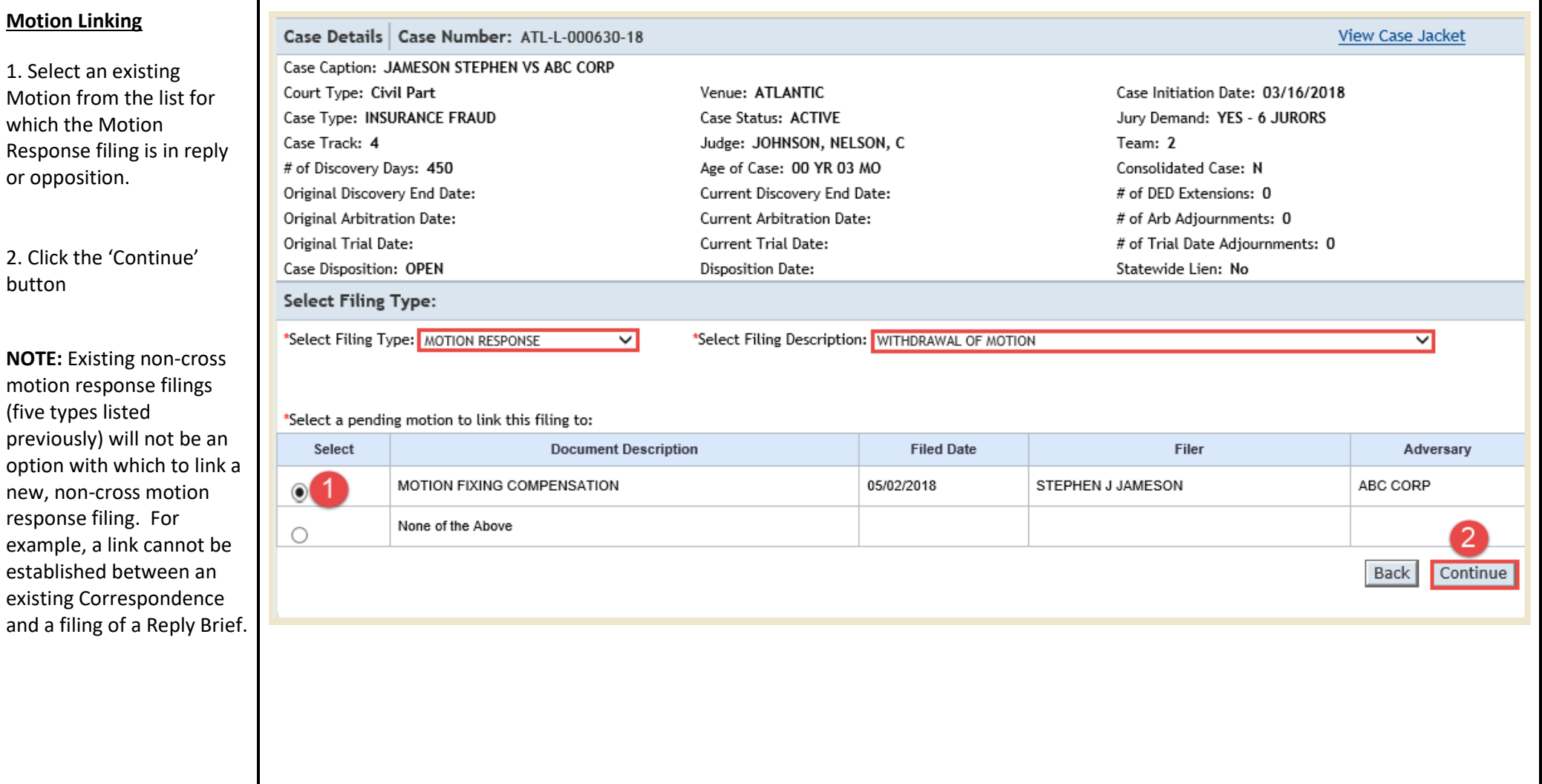

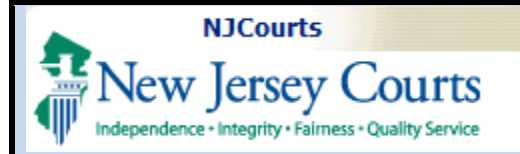

<span id="page-4-0"></span>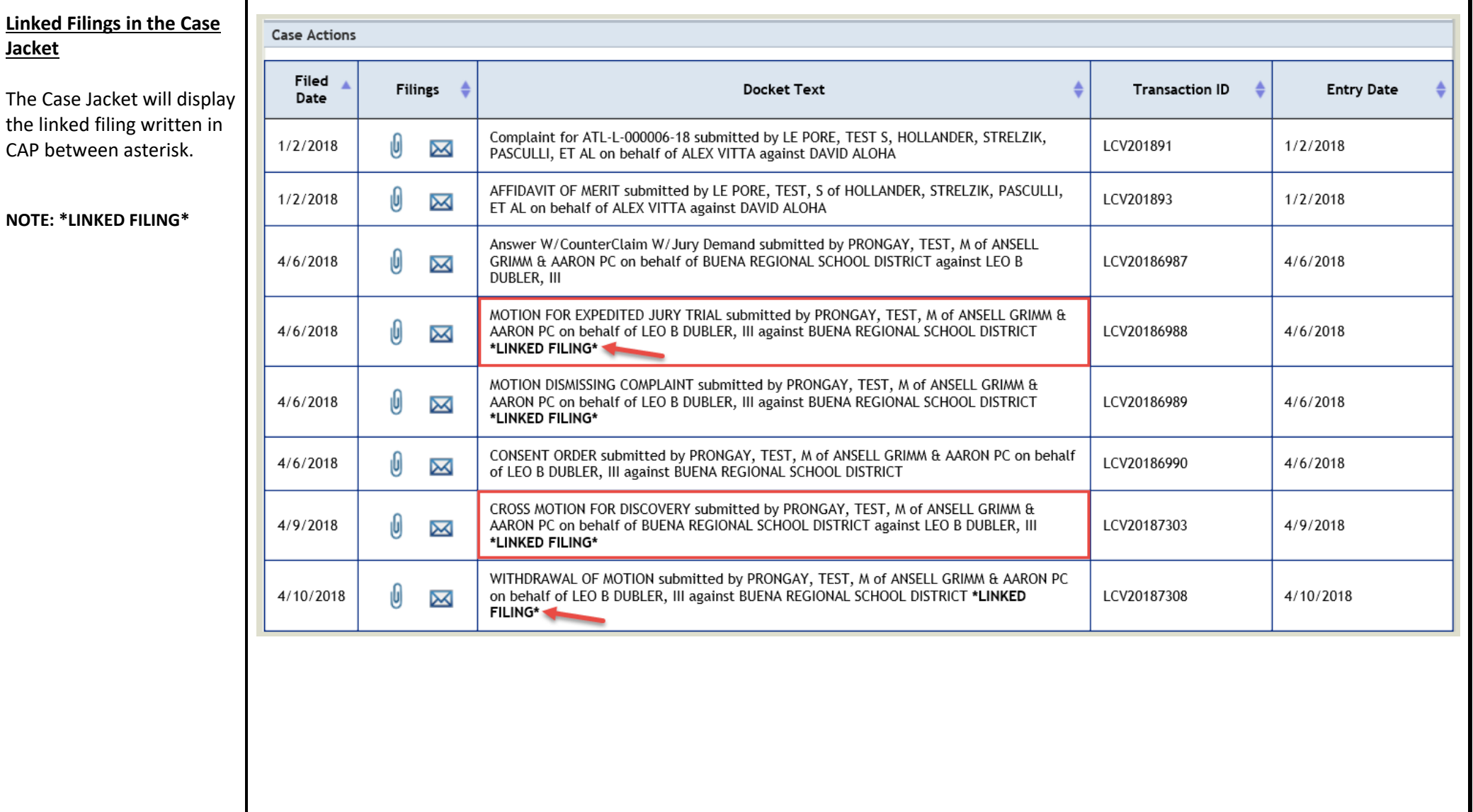

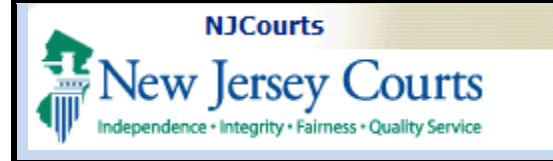

#### <span id="page-5-0"></span>**Open Documents**

1. Select the paper clip icon to display the filing documents and the linked filing.

2. The Documents tab displays documents that were uploaded in the filing and these can be opened individually by clicking the hyperlink for each or selected all together.

3. Click the 'Save/Print Selected Documents' tab to save or print filings from the 'Documents' tab.

4. Click the 'Close' tab to go back.

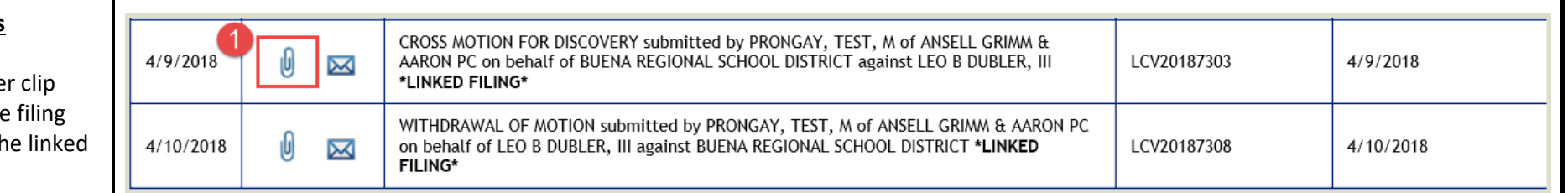

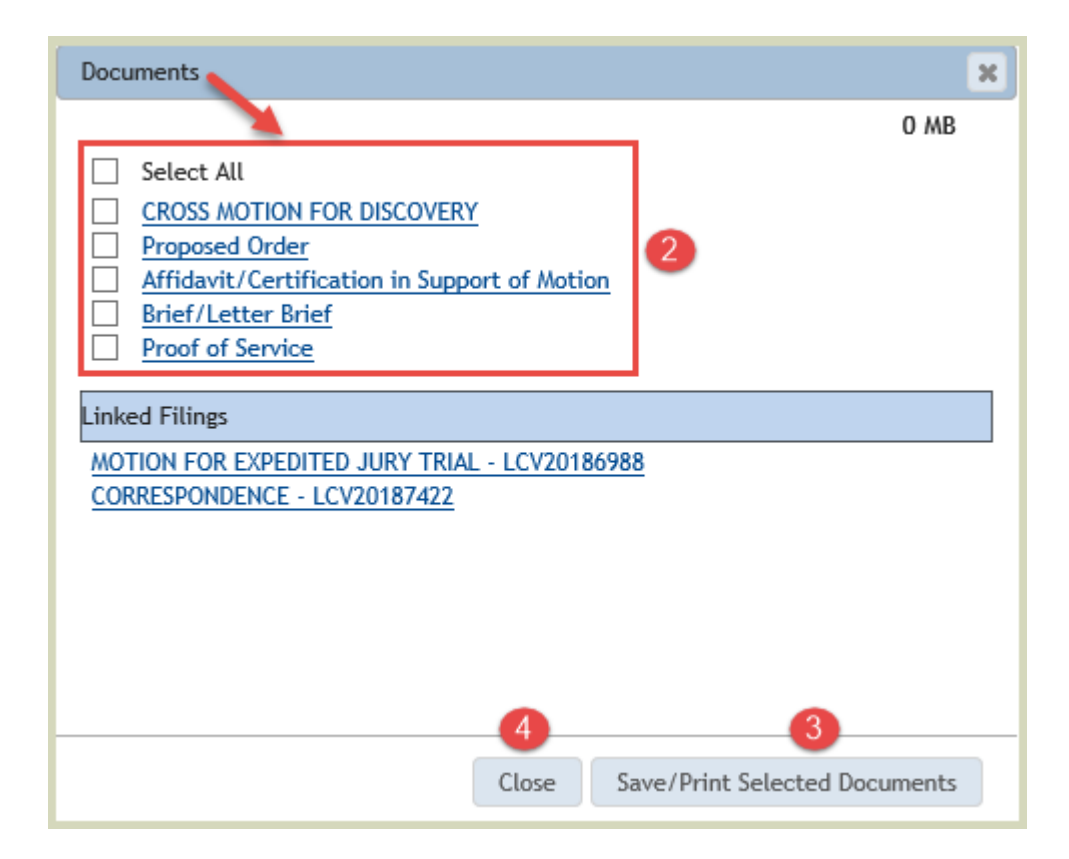

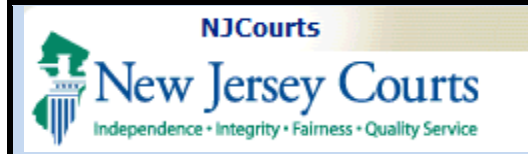

#### <span id="page-6-0"></span>**Manage Linked Filings**

1. The Linked Filings tab displays the linked Cross Motions and Non Cross Motions that are efiled.

2. Select a Cross Motion or Non Cross Motion from the 'Linked Filings' list. These are identified by filing description and Transaction IDs.

3. From the 'Documents' tab view documents that were efiled with the selected Cross Motion or Non Cross Motion.

4. Select the hyperling to open individual document or selected all to open all documents.

5. Click the 'Save/Print Selected Documents' tab to save or print filings from the 'Documents' tab.

6. Click the 'Close' tab to go back.

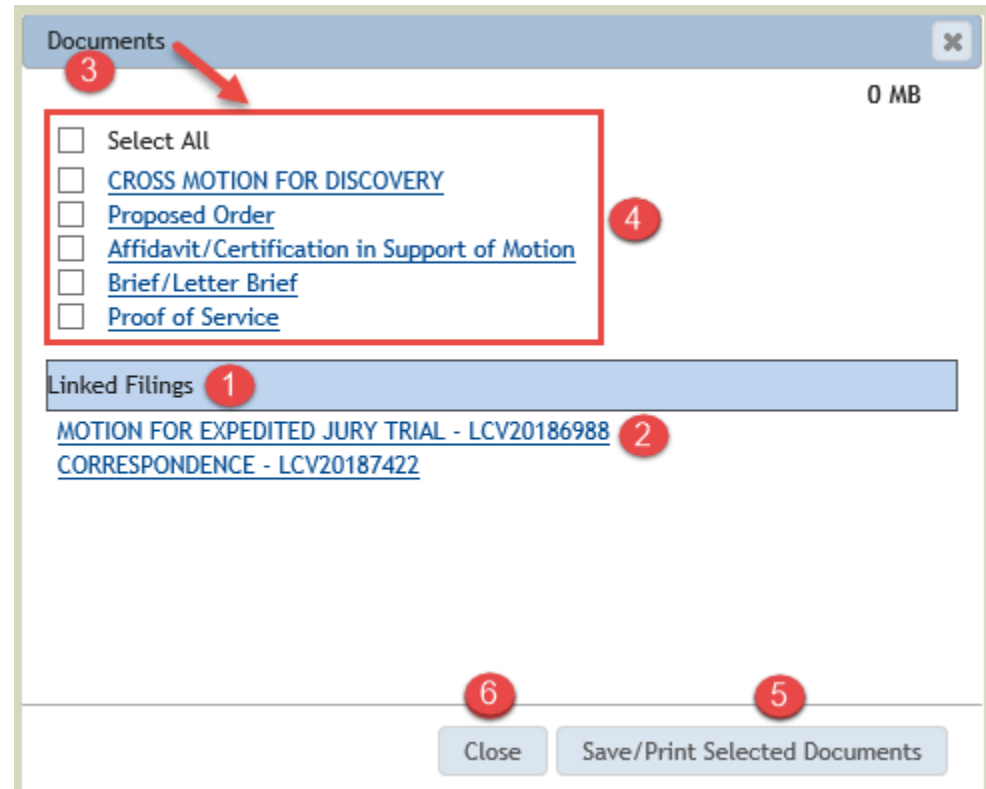